# **Работа с рабочими листами**

При открытии книги Excel есть три листа по умолчанию. Имена по умолчанию на листе вкладки Лист1, Лист2 и Лист3. Для упорядочения книги и сделать ее легче ориентироваться, можно переименовать и даже цвет-код листа вкладки. Кроме того, можно вставлять, удалять, перемещать и копировать листы.

## **Для переименования листов**:

- Щелкните правой кнопкой мыши на вкладку листа, который требуется переименовать. Лист меню.
- Выберите **Переименовать**.
- Теперь текст подчеркивается черный ящик. Введите имя рабочего листа.
- Щелкните в любом месте за пределами вкладки. Лист переименованы.

### **Для вставки новых листов**:

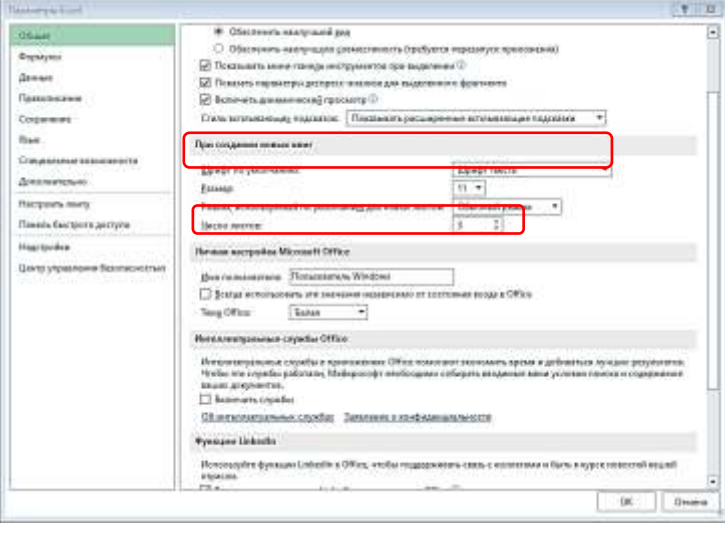

Нажмите на листе **Вставить** значок. Новый лист появится. Вы можете изменить настройки по умолчанию числа рабочих листов, которые появляются в книгах Excel. Чтобы воспользоваться этим параметром, войдите в Backstage просмотра и нажмите на кнопку **Параметры**. Здесь же можно изменить Шрифт по умолчанию. После нажатия клавиши ОК перезапустите программу для того, чтобы изменения вступили в силу.

### **Удаление листов**:

- Выберите листы, которые требуется удалить.
- Щелкните правой кнопкой мыши один из выбранных листов. Лист меню.
- Выберите **Удалить**. Выбранные листы будут удалены из вашей книги.

### **Цвет-код Вкладки листа**:

• Вы можете изменить цвета листа вкладки, чтобы помочь организовать ваши листы и сделать вашу книгу легче ориентироваться.

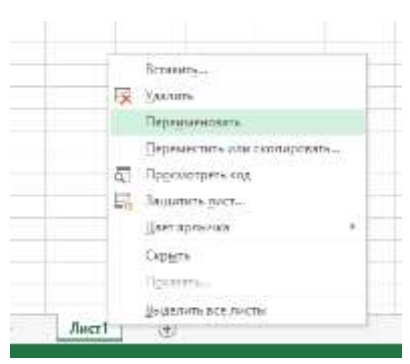

- Щелкните правой кнопкой мыши вкладку лист, который вы хотите, чтобы изменить цвет. Лист меню.
- Выберите вкладку **Цвет**. Цвет меню.
- Выберите цвет, который хотите изменить.
- Цвет будет меняться в книге. Если вкладка по-прежнему кажется белой, это потому, что лист все еще не выбран. Выберите любую другую вкладку листа, чтобы увидеть изменения цвета.

### **Копирование листа**:

• Щелкните правой кнопкой мыши лист, который нужно скопировать.

Лист меню.

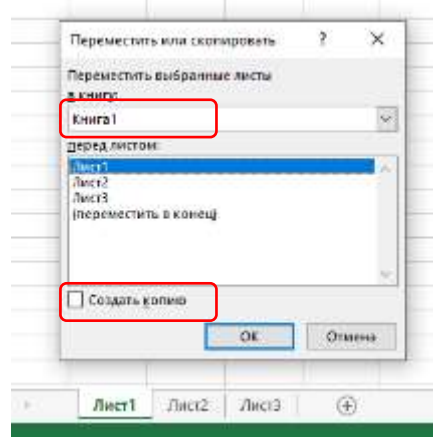

- Выберите **Переместить или Копировать**.
- Перемещение или копирование диалоговое окно. Проверьте Создайте копию.

• Нажмите OK . Ваш лист копируется. Она будет называться так же, как ваш оригинальный лист, но название будет включать в себя номер версии, такие как «Лист1 (2)".

### **Для перемещения листа**:

- Нажмите на лист, который необходимо переместить. Мышь изменится, показывая маленькую иконку листа.
- Перетащите значок листа до маленькой черной стрелки, которая появляется там, где вы хотите, чтобы лист должен быть перемещен.
- Отпустите мышь, и лист будет перемещен.

## **Группирование и разгруппирование листов**

- Для группы листов:
- Выберите первый лист, который вы хотите.
- Нажмите и удерживайте клавишу Ctrl на клавиатуре.
- Выберите следующий лист, который вы хотите. Продолжить, чтобы выбрать листы, которые требуется сгруппировать.
- Отпустите клавишу Ctrl . Листы теперь сгруппированы. Лист вкладки отображаются белым сгруппированных листов.

## **Чтобы разгруппировать все листы**:

- Щелкните правой кнопкой мыши один из листов. Лист меню.
- Выберите Разгруппировать. Листы будут разгруппированы.

### **Задание для закрепления материала**:

Открытие существующей книги в табличном редакторе и отработка навыков работы с листами:

- Вставьте новый лист.
- Изменить имя листа.
- Удалить лист.
- Перемещение листа.
- Копирование листа.
- Попробуйте группировку и разгруппировку листов.
- Скопируйте листы из одной книгу в другую (\*для этого обе книги должны быть обязательно открыты)
- Самостоятельно изучите как скрыть или показать листы